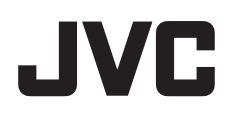

# ネットワークエンコーダー

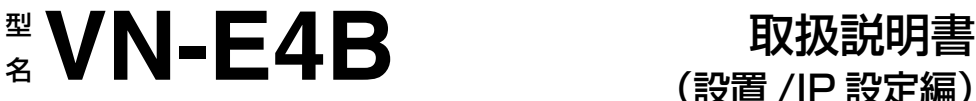

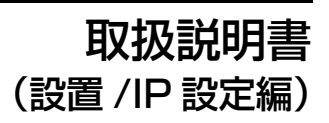

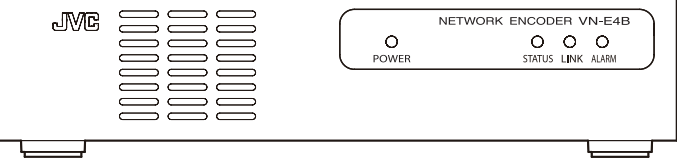

お買い上げありがとうございます。

ご使用の前にこの「取扱説明書」と別冊の「安 全上のご注意」をお読みのうえ、正しくお使い ください。

特に「安全上のご注意」は必ずお読みいただ き、安全にお使いください。お読みになったあ とは、保証書と一緒に大切に保管し、必要なと きお読みください。

製造番号は品質管理上重要なものです。

お買い上げの際は本機に製造番号が正しく記さ れているか、またその製造番号と保証書に記載 されている製造番号が一致しているかお確かめ ください。

本機の仕様および外観は、改善のため予告なく 変更することがあります。 同梱されている CD-ROM には、「取扱説明書」 (pdf)、「API ガイド」(pdf)、「JVC-VN 検索ツー ル」、「JVC-VN-IP 設定ツール」、「README」 (txt)、「ソフトウェア使用許諾契約書」(txt)、 「ソフトウェアに関する重要なお知らせ」(txt) が含まれています。 本書には「Internet Explorer を使った設定」や 「統合ビューワーの操作」などが記載されてお りません。設定や操作について詳しくは、 CD-ROM の「取扱説明書」をお読みください。

#### <span id="page-1-2"></span><span id="page-1-1"></span><span id="page-1-0"></span>特長

#### **4** チャンネルの映像をネットワークへ配信

VN-E4B は入力される 4 チャンネルの映像信号 を、JPEG あるいは H.264(High Profile、 Baseline Profile)に圧縮します。 各チャンネルを最大 30 fps で配信できます。 4 チャンネルの合計では最大 120 fps になりま す。フレームサイズは VGA と QVGA から選択 <sub>フッシング</sub><br>できます。ひとつの入力ビデオを 2 種類のフ レームサイズで同時に配信することや、JPEG と H.264 の 2 種類の圧縮形式で配信することも できます。

クライアントはこれらの映像をネットワークか ら TCP プロトコルで取得できます。

なお映像および音声は最大で 20 本まで TCP 送 信可能です。例えば統合ビューワーで 4 本の映 像と 1 本の音声を TCP で取得する場合、1 台の VN-E4B に接続できる統合ビューワーは最大で 4 個となります。

VN-E4B は映像をマルチキャストで送信するこ とも可能です。最大で 10 本のマルチキャスト 送信が可能です。

#### **JPEG** とは?

静止画像圧縮方式の一つで、写真などのよう に静止画として画像を圧縮するのに効果的で す。

**H.264** とは?

動画圧縮方式の一つで、JPEG に比べ圧縮効 率が高く、少ないデータ量で高画質を実現し ます。

#### 音声をネットワークへ配信

VN-E4B は入力される1チャンネルの音声を µ-Law 形式に圧縮します。クライアントは音声 を TCP プロトコルで取得できます。VN-E4B は 音声をマルチキャストで送信することも可能で す。

µ**-Law** とは? µ-Law は音声圧縮方式の一つで、一般電話回 線同等の音声品質を持ち、IP 電話でも使用さ れています。

#### エコーキャンセラー **/** ノイズキャンセラー を内蔵

音声を双方向で使用する場合にハウリングを抑 えるエコーキャンセラーと、周りの騒音を抑え るノイズキャンセラー機能を内蔵しており、重 要な音声をより聞き取りやすくします。

#### 音声をネットワークから受信して出力

VN-E4B はネットワークから µ-Law 形式の音声 を受信し、オーディオ信号として出力できま す。

#### 統合ビューワー

VN-E4B は ActiveX のビューワーを内蔵してい ます。 この統合ビューワーをパソコンにインストール

することにより、パソコンで VN-E4B の映像お よび音声を監視できます。

#### 動き検出、異音検出、アラーム入力

VN-E4B は、4 チャンネルの映像入力ごとに映 像の変化を検出する動き検出機能を備えていま す。

音声入力に対しては、一定レベル以上の音量を 検出する異音検出機能、さらに、4系統のア ラーム入力端子も備えています。 動き検出時、異音検出時、あるいはアラーム端 子入力時に、クライアントへの通知、アラーム 出力、メール送信、JPEG のファイル転送と いったアクションを起こすことができます。 アラーム入力については、2 つの条件を組み合 わせてアクションを起こすことも可能です。

#### シリアルポートに接続されている外部機器 を制御(シリアルパススルー機能)

2 系統の RS-232C と RS-485 に切り換え可能な シリアルポートを持っています。シリアルポー トに接続された外部機器を制御することができ ます。また、当社製カメラ・スイッチャー・レ コーダー機器を接続した場合には統合ビュー ワーから制御することができます。

#### クライアントの制限

VN-E4B は、指定した IP アドレスからのアクセ スだけを許可する、あるいは指定した IP アド レスからのアクセスを拒否することができま す。

## <span id="page-2-0"></span>もくじ

## はじめに

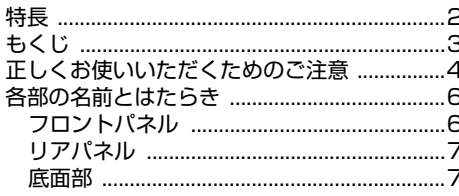

## 準備

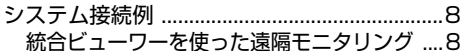

## 設置

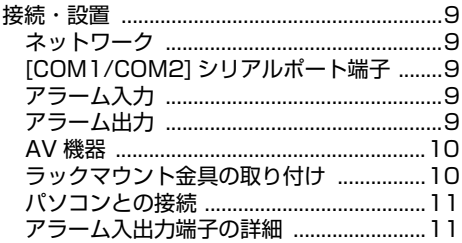

## ネットワーク設定

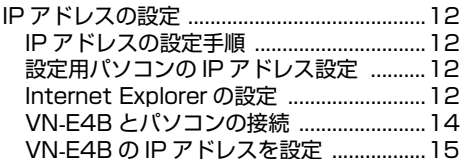

## その他

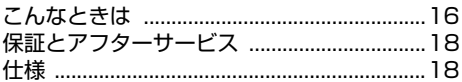

## <span id="page-3-0"></span>正しくお使いいただくためのご注意

#### 保管および使用場所

- 次のような場所に置かない 誤作動の原因になります。
- 許容動作温度 (-10 ℃~ +50 ℃) 範囲外の暑 いところや寒いところ
- 許容動作湿度 (30%RH ~ 80%RH) 範囲外 の湿気の多いところや少ないところ
- 変圧器やモータなど強い磁気を発生する機 器の近く
- トランシーバーや携帯電話など電波を発生 する機器の近く
- ほこりや砂の多いところ
- 窓ぎわなど水滴の発生しやすいところ
- 放射線や X 線、および塩害や腐食性ガスの発 生するところ
- 調理台の近くなど油煙や湯気のあたる場所
- 振動の激しいところや不安定なところ
- 直射日光のあたる車の中や暖房機の近くに 長時間放置しないでください。

#### 取り扱いについて

■ 機器を重ねて使用しない

お互いの熱やノイズの影響で誤動作したり故障 したり、火災の原因となることがあります。

■ 通風孔をふさがない

通風孔をふさぐと、内部の熱が逃げないので火 災の原因となります。本機の横倒し、逆さま、 あお向けの状態で使用しないでください。

■ 本機の上に物をおかない

テレビモニターのような重いものや、本機から はみ出るような大きなものを置くとバランスが 崩れて倒れたり、落ちたりしてけがの原因にな ることがあります。

■ 本機の上部に水の入ったもの(花瓶、植木 鉢、コップ、化粧品、薬品など)を置かな い

機器の内部に水が入ると、火災や感電の原因と なります。

■ 内部に物を入れない

通風孔などから、金属類や燃えやすいものなど を入れると火災や感電の原因となります。

#### 移動について

■ 移動するときは接続コード類をはずす 移動するときは、電源を切り、必ず電源プラグ をコンセントから抜いてください。 コードが傷つき、火災や感電の原因となること があります。

#### お手入れについて

- -■ お手入れは、電源を切ってから行なってく ださい。
- 本機清掃時は外装キャビネット部はやわら かい布でふいてください。シンナーやベン ジンなどではふかないでください。表面が とけたり、くもったりします。よごれがひ どいときは、中性洗剤を水でうすめてふき、 あとでからぶきをしてください。

省エネについて

-

■ 長時間使<u>用しないときは、安全および節電</u> のため、電源プラグを抜いてください。

電源コードについて

■ 電源コードの上に重いものを乗せたり、 コードを本機の下敷きにしたりしない コードが傷ついて、火災・感電の原因となりま す。

#### エコーキャンセラーについて

- 本機のエコーキャンセラー機能は、ハウリ ング防止が目的で、VN-E4B 以外での音の 繰り返しによるエコー現像については、十 分に取り除くことはできません。
- スピーカーとマイクを同時に使用する場合、 スピーカーとマイクを離したり、マイクの 向きを調整したりして、スピーカーの再生 音がマイクに入らないように使用してくだ さい。また、本機の音声入力にカムコー ダーなどを接続する場合、エコーキャンセ ラーが正常に機能しないことがありますの でカムコーダーなどの AGC(オート・ゲイ ン・コントロール)機能は OFF にしてくだ さい。
- AGC 機能を OFF に設定できない場合は、別 途 AGC 機能のないマイクアンプをご利用く ださい。

#### その他

- SNMP 機能搭載のスイッチングハブの一部 機種においては、ブロードキャストまたは マルチキャストの抑制機能が付いています。 その機能が有効な場合、本機のマルチキャ スト映像が正常に閲覧できない場合があり ます。
- 同一ネットワーク上に、マルチキャスト送 信する機器があったり、ブロードキャスト が大量に送出されるネットワークで使用す ると、映像送信に影響をうけます。この場 合、必ず、マルチキャスト抑制機能のつい たスイッチングハブや VLAN を用いて、 VN-E4B と他のマルチキャストやブロード キャストを分離するシステム設計をしてく ださい。

■ 節電のため長時間使用しないときは電源を 切ってください。

運用に際して生ずる結果の影響については、 一切の責任を負いかねますのでご了承くださ い。

#### 免責

万一、本機およびコンピュータソフトウェアな どの不具合により正常に記録・再生できなかっ た場合の内容の補償についてはご容赦くださ い。

#### **GPL** について

本製品に搭載されているソフトウェアの一部 は、GNU 一般公衆利用許諾(GNU General Public License、以下「GPL」と呼ぶ)に該当 するフリーソフトウェアです。GPL に該当する フリーソフトウェアについては、本製品に内蔵 されている Web ページおよび付属 CD-ROM 内 の[INSTRUCTIONS]フォルダにある "ソフトウェア使用許諾契約書 .txt" "ソフトウェアに関する重要なお知らせ .txt" をご覧ください。

#### 著作権保護に関して

● お客様ご自身が、素材映像・音声の著作者 であるか、または素材映像・音声の著作権 者から複製などについて許諾を受けている 場合を除き、他人の著作物を素材映像、音 声として、複製、改変、送信などをするに は原則として著作権者の許諾が必要です。 許諾を得ないで他人の著作物を複製、改変、 送信等したときには、著作権法違反とされ 損害賠償などの責任を負うことがあります ので、他人の著作物を素材映像・音声とし て使用する際には、その著作物の使用許諾 条件などについては、お客様ご自身で十分 確認してください。 また、複写体の権利 ( 者 ) が存在する場合

は、撮影の許諾、利用(加工)の許諾を受 ける必要がありますので、お客様ご自身で それに係わる許諾条件を十分確認してくだ さい。

● 本機は、フリーソフトウェアの一部を使用 しています。フリーソフトウェアに関する 著作権につきましては、付属 CR-ROM 内の 「取扱説明書」で『その他ページ』に表示さ れる "Free Open Source Software"の内容 を十分に確認してください。

ユーザー名とパスワードについて

工場出荷時のユーザー名とパスワードは、広く 公開されているため変更せずに使用していると 大変危険です。容易に推測されない文字と数字 を組み合わせたユーザー名とパスワードに設定 してください。また、ユーザー名とパスワード は、定期的に変更してください。

この取扱説明書の見かた

- **本<u>書は</u>、本機の設置方法および IP** アドレス の設定について説明しています。
- 付属 CD-ROM 内の「取扱説明書」には、 本書に記載されている本機の説明や設置方 法に加えて、「Internet Explorer を使った設 定」および「統合ビューワーの操作につい て」も説明しています。統合ビューワーの 操作につきましては、付属 CD-ROM 内の 「取扱説明書」をお読みください。
- 付属の CD-ROM には、「取扱説明書」(pdf)、 「API ガイド」(pdf)、「JVC-VN 検索ツール」、 「JVC-VN-IP 設定ツール」、「README」(txt)、 「ソフトウェア使用許諾契約書」(txt)、「ソフ トウェアに関する重要なお知らせ」(txt) が含 まれています。
- 本文中の記号の見かた
- ご注意 :操作上の注意が書かれています。
- メモ :機能や使用上の制限など、参考にな る内容が書かれています。
- A :参考ページや参照項目を示しています。
- 本書記載内容について
- 本書の著作権は弊社に帰属します。本書の 一部、または全部を弊社に無断で転載、複 製などを行うことは禁じられています。
- Windows、Internet Explorer、ActiveX は、 米国マイクロソフト社の登録商標です。
- 本書に記載されている他社製品名は、一般 に各社の商標、または登録商標です。本書 では ™、®、© などのマークは省略してあ ります。
- 本書に記載されたデザイン、什様、その他 の内容については、改善のため予告なく変 更することがあります。

## <span id="page-5-0"></span>各部の名前とはたらき

#### <span id="page-5-1"></span>フロントパネル

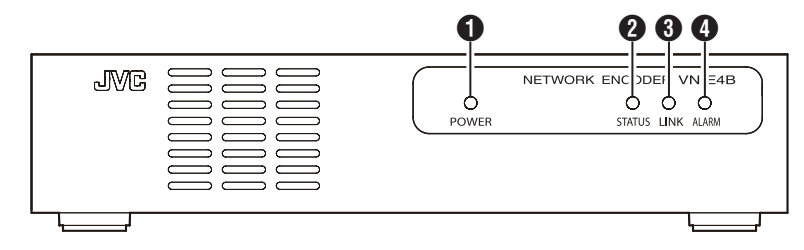

#### A **[POWER]** ランプ

電源オフ時は消灯、電源オン時は点灯(緑色) します。

#### B **[STATUS]** ランプ

VN-E4B が起動中は遅い点滅(緑色)、正常に 起動すると点灯(緑色)します。 ビデオロスなどのエラー検出時は速い点滅(緑 色)になります。

#### C **[LINK]** ランプ

VN-E4B がネットワークと接続されている場合 に点灯(緑色)、リンクダウン発生時は消灯し ます。

#### D **[ALARM]** ランプ

VN-E4B へのアラーム入力を示します。アラー ム入力端子の状態が変化した場合や動き検出、 異音検出時に点灯(赤色)します。5 秒後に自 動で消灯します。

<span id="page-6-0"></span>リアパネル

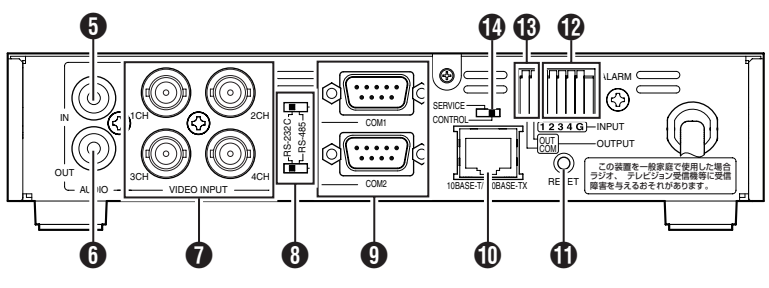

- E **[AUDIO IN]** 端子 **(RCA** ピン **)**
- オーディオ信号を入力します。
- F **[AUDIO OUT]** 端子 **(RCA** ピン **)**
- オーディオ信号を出力します。
- G **[VIDEO INPUT 1CH -4CH]** 端子 **(BNC)**

ビデオ信号を入力します。

- H **[RS-232C/RS-485] COM1**、**COM2** 通信方式 切換スイッチ
- [COM1] 端子、[COM2] 端子の各端子を RS-232C" または "RS-485" に切り換えま す。工場出荷時には "RS-232C" が選択され ています。
- 接続機器による切換スイッチの設定は、付 属 CD-ROM 内の「取扱説明書」で『外部機 器との接続』をご覧ください。

#### I **[COM1/COM2]** 端子 **(D-sub 9** ピン **)**

外部機器を制御するシリアルポートです。

#### J **[10 BASE-T/100 BASE-TX]LAN** 端子

ネットワークケーブルを接続します。

#### K **[RESET]** ボタン

VN-E4B をリセットするボタンです。 押して 5 秒以内に離せば電源がリセットされま す。

#### ご注意:

<span id="page-6-2"></span>● [RESET]ボタンを5秒以上押し続けると電源 がリセットされ、すべての設定が工場出荷 設定に戻ります。IP アドレスは 192.168.0.2 になります。ログインのユーザー名は "admin"、パスワードは "jvc" に戻ります。

#### L **[ALARM INPUT]** 端子

無電圧メイク接点またはブレイク接点を入力す る端子です。

4 個の入力端子およびグランド端子で構成され ています。

#### M **[ALARM OUTPUT]** 端子

[COM] 端子と [OUT] 端子でメイク接点を構成し ます。

VN-E4B の電源を切ると、アラーム出力はブレ イクになります。VN-E4B を起動すると、ア ラーム出力は電源を切る前の状態に戻ります。

#### N **[CONTROL/SERVICE]** 切換スイッチ

[COM1] 端子をサービス用に切り換えるスイッ チです。メンテナンスする場合に使用します。 工場出荷時には [CONTROL] が選択されていま す。通常は [CONTROL] を選択した状態で使用 してください。

#### <span id="page-6-1"></span>底面部

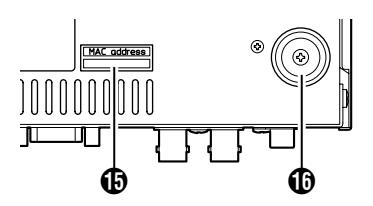

O ラベル

VN-E4B の MAC アドレスが 16 進数で表記され ています。

#### **お フット**

EIA ラックに組み込む場合に取りはずします。 (☞10 ページ 『 [ラックマウント金具の取り付け](#page-9-1) 』)

*7*

## <span id="page-7-1"></span><span id="page-7-0"></span>システム接続例

<span id="page-7-2"></span>統合ビューワーを使った遠隔モニタリング

VN-E4B の統合ビューワーを使い、パソコンで遠隔モニタリングすることができます。 接続機器の「取扱説明書」も、必ず確認してください。

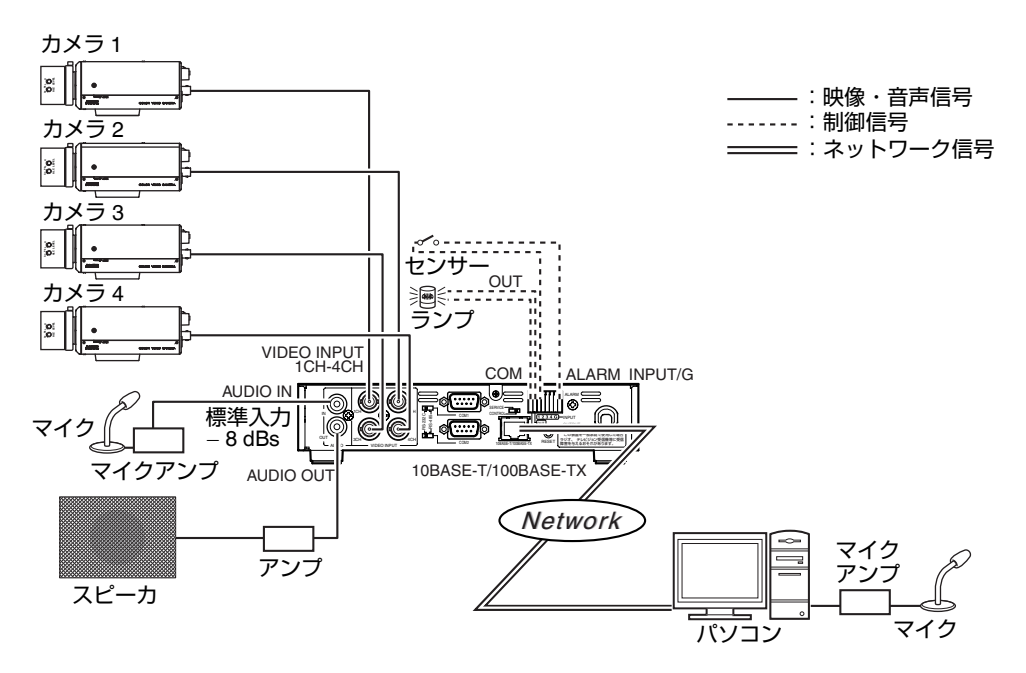

- 4 チャンネルの映像を監視するとともに、双方向の音声で会話することもできます。
- アラーム入力や動き検出が起こった場合、統合ビューワーに表示されます。[ALARM OUTPUT] 端 子に警告灯を接続しておき、アラーム入力したときに点灯させることもできます。
- 現在表示している映像をパソコンのハードディスクにJPEGファイルとして保存することができま す。

<span id="page-8-1"></span><span id="page-8-0"></span>接続・設置

<span id="page-8-2"></span>ネットワーク VN-E4B とスイッチングハブをカテゴリー 5 以 上のストレート LAN ケーブルで接続します。

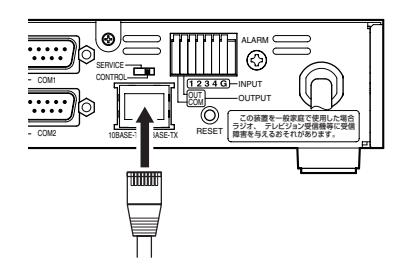

## <span id="page-8-3"></span>**[COM1/COM2]** シリアルポート端子

シリアルポートには制御したいカメラなどの機 器を接続します。 切換スイッチによって RS-232C と RS-485 を

切り換えることができます。

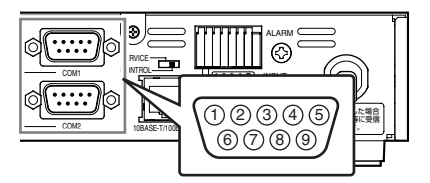

#### ■ ピン配置

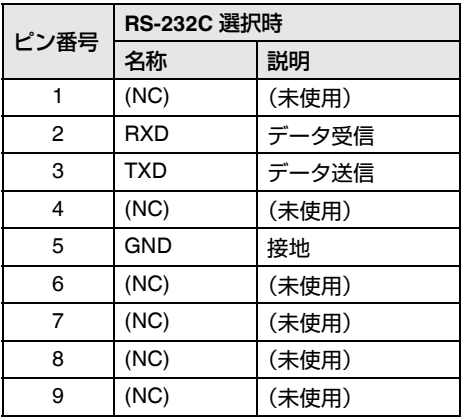

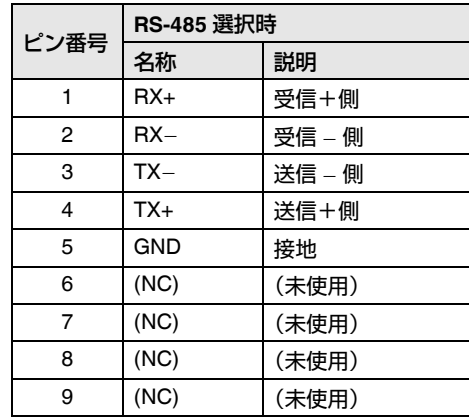

### <span id="page-8-4"></span>アラーム入力

センサーを接続します。4 個の入力端子および GND 端子から構成されています。設定により メイクまたはブレイクを選択できますので、無 電圧 A 接点出力(ノーマリ・オープン)、無電 圧 B 接点出力(ノーマリ・クローズ)、無電圧 C 接点出力、のいずれのタイプのセンサーでも 利用できます。

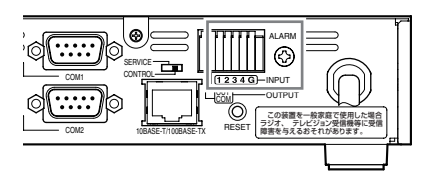

#### <span id="page-8-5"></span>アラーム出力

[OUT] 端子と [COM] 端子でメイク接点を構成し ます。アラーム出力を利用し、動作させたい機 器を接続してください。なお VN-E4B の電源を 切ると、アラーム出力はブレイクになります。 VN-E4B を起動すると、アラーム出力は前の状 態に戻ります。 (☞18 [ページ](#page-17-1) 『 仕様 』)

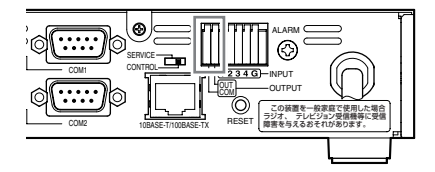

[接続・設置](#page-8-1) **(** つづき **)**

#### <span id="page-9-0"></span>**AV** 機器

- VN-E4B のリアパネルにある [VIDEO INPUT 1CH -4CH]端子に4台のカメラを接続します。 各カメラの出力信号が同期している必要は **ありません。**
- VN-E4Bのリアパネルにある[AUDIO IN]端子 に、マイクアンプを介してマイクを接続し ……<br>ます。
- VN-E4Bのリアパネルにある[AUDIO OUT]端 子に、アンプを介してスピーカーを接続し ます。

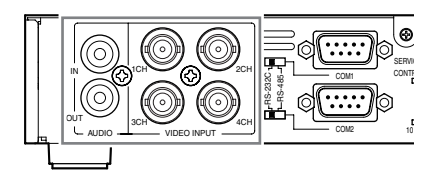

#### <span id="page-9-1"></span>ラックマウント金具の取り付け

- 別売りのラックマウント金具を使用して、 本機を EIA ラックに組み込むことができま す。
- 取り付けは必ず、お買い上げ販売店にご依 頼ください。
- ラックマウント金具については、お買い上 げ販売店にご相談ください。

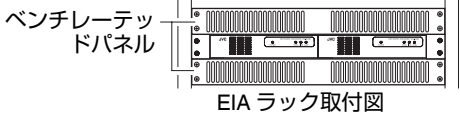

ご注意:

● 本機にラックマウント金具を取り付ける場合、 必ずラックマウント金具に添付のねじを使用 してください。添付のねじ以外を使用すると、 故障の原因になることがあります。

メモ:

- ラックに組み込む場合は、本機の温度を上 昇させないよう、ベンチレーテッドパネル を必ず取り付けてください。
- ラックマウント金具を取り付ける前に、本 機底面のフット(4 箇所)を必ず取りはずし てください。

■ 1台組み込む場合

ラックマウント金具(別売:PA-U01)を取り 付けます。

- *1* 本機底面のフット(**4** 箇所)をはずす
- *2* ラックマウント金具(別売:**PA-U01**)を取 り付ける

ラックマウント金具 :PA-U01(別売)

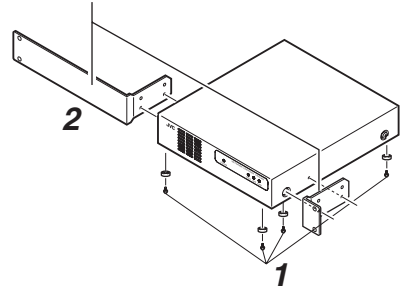

※ 取付方法の詳細につきましては、PA-U01 の 「取扱説明書」をご覧ください。

#### **■ 2 台組み込む場合**

ラックマウント金具(別売:PA-U11)を取り 付けます。

*1* 本機底面のフット(**1** 台につき **4** 箇所づつ: 計 8 箇所) をはずす

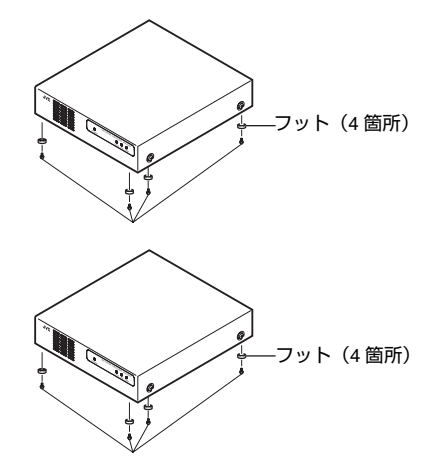

*2* ラックマウント金具(別売:**PA-U11**)を取 り付ける

本機に添付の連結金具(2 個)とねじ(4 本) を使って、本機2台を連結し、ラックマウント 金具(別売:PA-U11)を取り付けます。

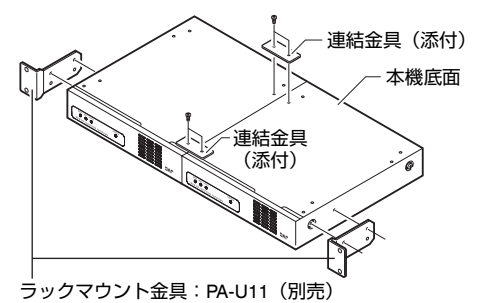

※取付方法の詳細につきましては、PA-U11 の 「取扱説明書」をご覧ください。

#### <span id="page-10-0"></span>パソコンとの接続

パソコンとスイッチングハブをストレート LAN ケーブルで接続します。 VN-E4B 統合ビューワーを動作させる場合、次 のパソコンを用意してください。

■ 視聴用パソコンの推奨仕様

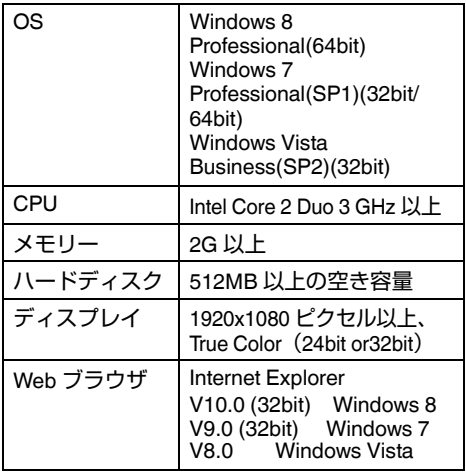

<span id="page-10-1"></span>アラーム入出力端子の詳細

#### ■ アラーム入力の参考回路

赤外線センサー、ドアセンサー、金属セン サー、手動スイッチなどのセンサーと接続しま す。

- アラーム入力信号は、内部回路へのノイズ 混入を防止するため無電圧接点信号を加え てください。
- 電圧を供給しないでください。

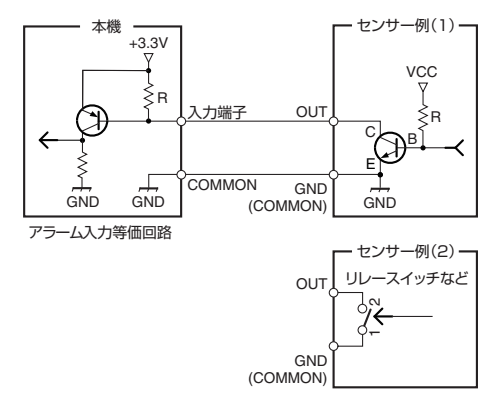

#### ■ オープンコレクター出力の参考回路

報知器、表示器、ブザーなどの報知装置と接続 します。

- [ALARM OUTPUT] 端子の出力信号はオープ ンコレクター出力です。
- この端子には、極性があります。必ず COMMON より [ALARM OUTPUT] の各端子 の電圧が高くなるように接続してください。 逆電圧を加えると破損します。

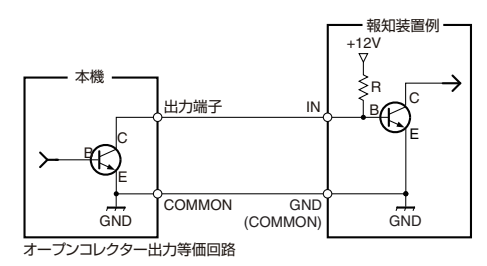

ご注意:

● 本機 COMMON 端子と報知装置の GND を ケーブル接続してください。

<span id="page-11-2"></span><span id="page-11-1"></span><span id="page-11-0"></span>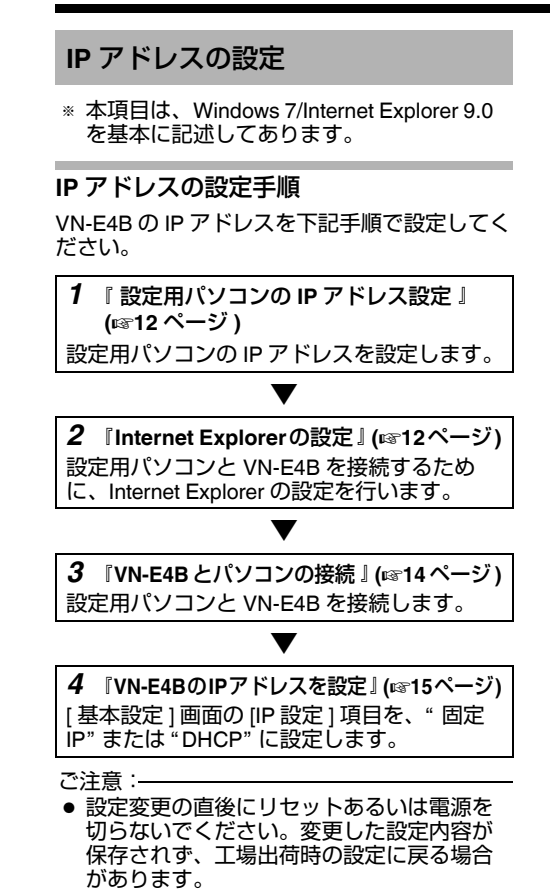

#### <span id="page-11-3"></span>設定用パソコンの **IP** アドレス設定

工場出荷時の VN-E4B は "固定 IP" (DHCP ク ライアント機能がオフ)になっており、 VN-E4B の起動後、下記の IP アドレスで起動し ます。設定用パソコンの IP アドレスを下記と 通信できるように設定してください。

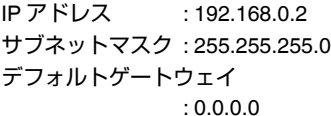

メモ:

● VN-E4Bへ固定のIPアドレスを設定するため に、VN-E4B、スイッチングハブ、および設 定用パソコンをカテゴリー 5 以上のスト レート LAN ケーブルで接続してください。

#### <span id="page-11-4"></span>**Internet Explorer** の設定

- *1* パソコンで **Internet Explorer** を起動する
- *2* **Internet Explorer** にプロキシが設定されて いる場合には、次の手順で **Internet Explorer** のプロキシをオフにする
- (1) [ ツール ]-[ インターネットオプション ]-[ 接続 ]-[LAN の設定 ] の順に選択します。
- B [ ローカルエリアネットワーク(LAN)の設 定 ] ウィンドウの [ プロキシサーバー ] 内の .<br>[LAN にプロキシサーバーを使用する 1の **.**<br>チェックマークをはずします。

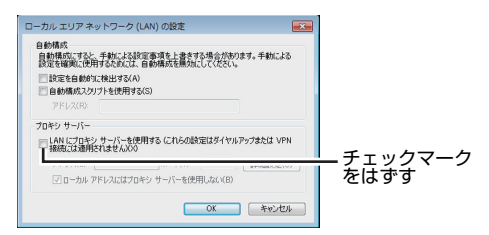

- *3* **Internet Explorer** でアクティブスクリプト が有効になっていない場合には、次の手順 で有効にする
- A [ ツール ]-[ インターネットオプション ]-[ セ -<br>キュリティ ] で、[ 信頼済みサイト ] を選択 します。
- (2) [ 信頼済みサイト [サイト ...] ] ボタンをク リックし、[ このゾーンのサイトにはすべて サーバーの確認 (https:) を必要とする ] の チェックマークをはずします。
- C VN-E4B の URL をゾーンに追加します。 VN-E4B が工場出荷時の設定のときは、次の URL をゾーンに追加します。 http://192.168.0.2
- D [ ツール ]-[ インターネットオプション ]-[ セ キュリティ ] で [ 信頼済みサイト ] を選択し、 [ レベルのカスタマイズ ] ボタンをクリック します。
- E [セキュリティの設定]ウィンドウから[スクリ プト ]-[ アクティブスクリプト ] の [ 有効に する ] を選択します。

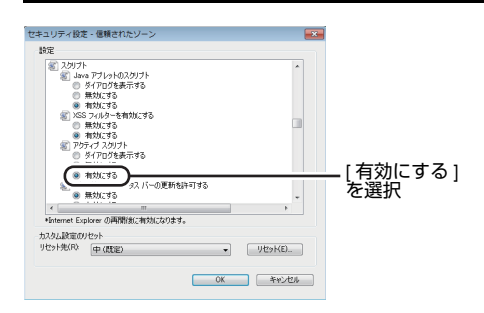

- *4* **Internet Explorer** で **ActiveX** コントロール とプラグインが有効になっていない場合に は、次の手順で有効にする
- A [ ツール ]-[ インターネットオプション ]-[ セ キュリティ ] で、[ 信頼済みサイト ] をク リックします。
- (2)「レベルのカスタマイズ1ボタンを選択し、「セ キュリティの設定 ] ウィンドウを開きます。
- (3) [Active X コントロールとプラグイン 1の全項 目を [ 有効にする ] にします。 また、[ その他 ] にある [ サイズや位置の制 限なしにスクリプトでウィンドウを開くこ とを許可する ] の [ 有効にする ] を選択しま す。

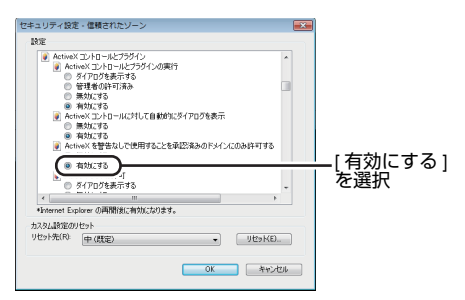

#### *5* ポップアップブロックを無効にする

Internet Explorer でポップアップブロックが "有効 " になっていると、VN-E4B を接続する ことができません。その場合には下記手順で、 ポップアップブロックを "無効 " にしてくださ い。

- A [ ツール ]-[ ポップアップブロック ]-[ ポップ アップブロックを無効にする ] を選択すれ ば、すべての Web サイトが許可されます。
- B 本機などの特定の Web サイトだけ許可した い場合には [ ツール ]-[ ポップアップブロッ ク ]-[ ポップアップブロックを有効にする ] を選択します。
- C [ ツール ]-[ ポップアップブロック ]-[ ポップ アップブロックの設定 ] を選択し、[ ポップ アップブロックの設定 ] ウィンドウを開きま す。
- (4) 開いたウィンドウに許可する Web サイトの アドレスとして VN-E4B のアドレスを追加 します。
- *6* プラグインツールを **Internet Explorer** に入 れている場合、プラグインツールのポップ アップブロック機能も無効にする
- *7* [**Web** サイトを表示するたびに確認する] を有効にする

Internet Explorer で保存しているページの新し いバージョンがあるかどうかの確認が "Web サ イトを表示するたびに確認する " になっていな い場合には、下記手順で有効にしてください。

(1) [ツール]-[インターネットオプション]-[全般]-[ 閲覧の履歴 ]-[ 設定 ]-[Web サイトを表示す るたびに確認する ] を選択します。

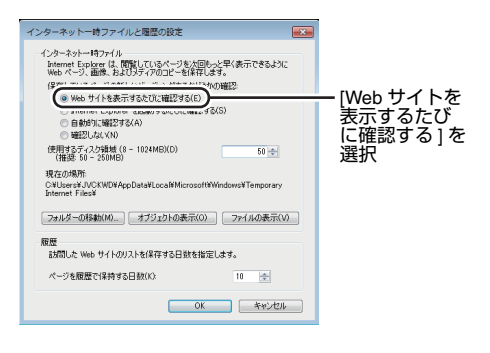

## **IP** [アドレスの設定](#page-11-1) **(** つづき **)**

#### <span id="page-13-0"></span>**VN-E4B** とパソコンの接続

#### *1* **Internet Explorer** を起動する

- A IP アドレス[http://192.168.0.2](例:工場 出荷時)を入力します。
- ②[→] をクリックします。

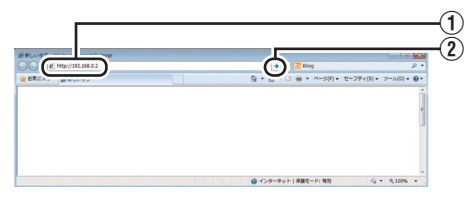

ご注意:

- Internet Explorer でインターネットへのアク セスにプロキシサーバーが設定されている と、直接指定ができない場合があります。 そのときは、Internet Explorer のプロキシ設 定の変更を行なってください。
- 統合ビューワーを経由しないで [ 基本設定 ] ページを開く場合は Internet Explorer のアド レス欄に以下の URL を入力します。 http://192.168.0.2/cgi-bin/display.cgi
- [セキュリティ警告]画面が表示されたら[OK] ボタンを押し、先に進んでください。
- *2* ユーザー名、パスワードを入力する ("admin" でログインします)

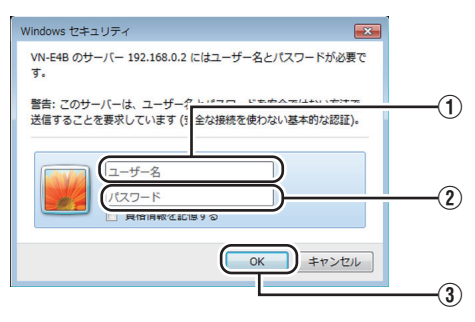

- A ユーザー名を入力します。 (工場出荷は "admin")
- B パスワードを入力します。 (工場出荷は "ivc")
- C [OK] をクリックします。
- メモ:
- [ セキュリティ情報 1画面が表示されたら、 | はい 1 ボタンを押して先へ進んでください。
- *3* 統合ビューワーのインストール
- Internet Explorer で最初に統合ビューワーを 表示しようとすると、統合ビューワーのプ ラグインソフトウェアが本機からダウン ロードされて、パソコンにインストールさ れます。 統合ビューワー (VN-E4B.cab アドオン)の インストール画面が表示されたら、画面に 従ってインストールしてください。
- インストールが終了すると、カメラの映像 が表示されます。

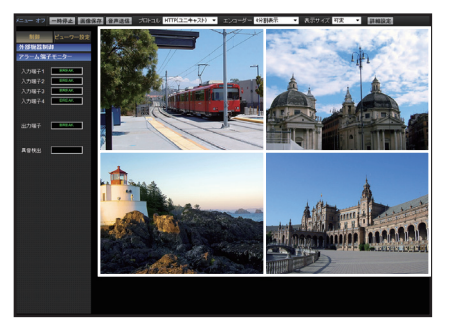

**VN-E4B** の **IP** アドレスがわからない場合 VN-E4B の IP アドレスがわからない場合、パ ソコンでアクセスして設定・変更することが できません。IP アドレスを知る手段として は、以下があります。

- 付属 CD-ROM 内の [TOOL] フォルダにあ る"JVC-VN- 検索ツール"を使用して、 LAN 内の VN-E4B を検索することができ ます。
- ※「JVC-VN- 検索ツール]の詳細については、 [TOOL]フォルダにある Readme ファイ ルをご覧ください。

メモ:

- 同一 LAN 環境下で、同じIP アドレスが存在す ると、正しくアクセスできなくなります。 付属 CD-ROM 内の[TOOL]フォルダにあ る"JVC-VN-IP 設定ツール"などを利用し て、VN-E4B の IP アドレスを設定しなおし てください。
- \* [JVC-VN-IP 設定ツール]の詳細については、 [TOOL]フォルダにある Readme ファイル をご覧ください。

#### メモ:

- 統合ビューワーがパソコン上で動作するた めに必要な設定は Cookie に保存されます。
- Cookie に保存される設定は、表示対象として 選んでいるエンコーダの番号や表示サイズが 等倍か可変かなどの統合ビューワーの動作に 関わる設定であり、VN-E4B 本体の動作に関 わる設定は Cookie に保存されません。

## <span id="page-14-0"></span>**VN-E4B** の **IP** アドレスを設定

*1* 統合ビューワーの**[**詳細設定**]**をクリックする

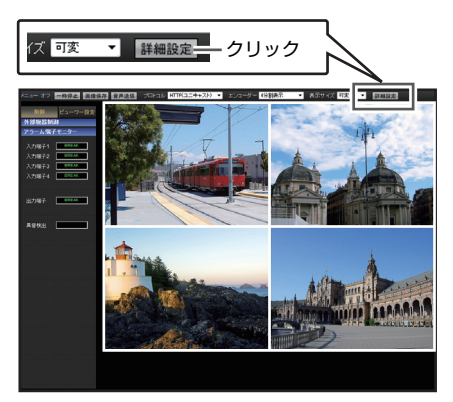

*2* **[** 基本設定 **]** ページが表示される

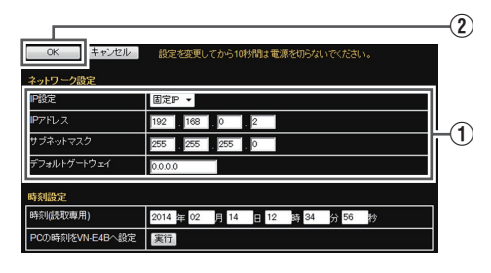

- (1) [ ネットワーク設定 ] 項目を設定します。
- "固定 IP" に設定する場合: [IP 設定 ] 項目を "固定 IP" にし、[IP アドレ ス ]、[ サブネットマスク ]、[ デフォルト ゲートウェイ ] の欄に設定したい値を入力し てください。
- "DHCP"に設定する場合: 工場出荷時は "固定 IP" (DHCP クライアン ト機能がオフ)になっています。 DHCP サーバーから IP アドレスを割り当て る場合は、DHCP サーバーを LAN に接続 し、VN-E4B の [IP 設定 ] 項目を "DHCP" に 設定し、[OK] ボタンをクリックしてくだ さい。
- メモ:
- VN-E4Bに割り当てられるIPアドレスについ てはネットワーク管理者にお尋ねください。

ご注意:

● DHCPサーバーからVN-E4BのMACアドレス へ割り当てる IP アドレスが、毎回同じにな るよう DHCP サーバーの設定を行なってく ださい。上記設定を行わないと、接続でき ない場合があります。

B [OK] をクリックします。

- "固定IP"の場合、新しいIPアドレスに自動接 続します。
- "DHCP" の場合、本機は新しい IP アドレスで 再起動します。 再起動には約1分かかります。再起動後に 新しい IP アドレスで接続し直してください。 ご注意:

- ネットワークの設定については、ネット ワーク管理者にご相談ください。
- Internet Explorer のアドレスバーに下記の URL を入力すると、統合ビューワーを経由 しないで [ 基本設定 ] ページを開くことがで きます。 http://192.168.0.2/cgi-bin/display.cgi
- [セキュリティ警告]画面が表示されたら[OK] ボタンを押し、先に進んでください。

メモ:

● VN-E4B の IP アドレスが変更されると、同じ パソコンからアクセスできなくなる場合が あります。引き続き同じパソコンから VN-E4B へアクセスする場合は、パソコンの IP アドレスを設定し直してください。

開いた画面の表示や構成がおかしい場合 以下の手順でパソコンの設定を確認してくだ さい。

- A [スタート]-[コントロールパネル]-[デスク トップのカスタマイズ ] を開きます。
- B [ディスプレイ]の[画面の解像度の調整]を 開きます。
- (3) 解像度が使用している [モニタサイズ (推 奨)] になっているか確認します。
- (4) 他の設定になっていた場合、[ モニタサイ ズ(推奨)] に設定を変更し、[OK] ボタン を押します。
- E [ディスプレイ設定]で[変更を維持する]ボ タンを押します。

<span id="page-15-1"></span><span id="page-15-0"></span>こんなときは

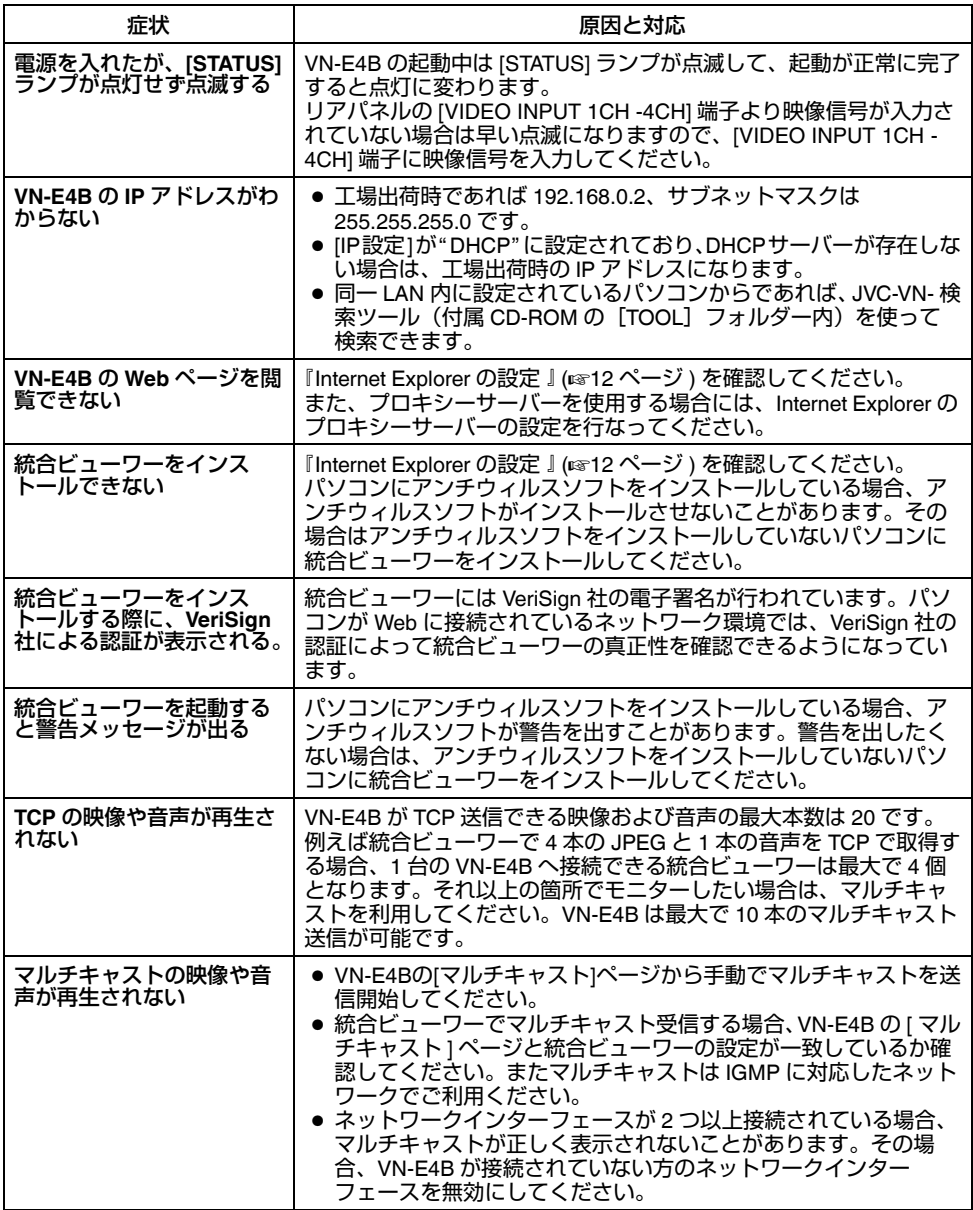

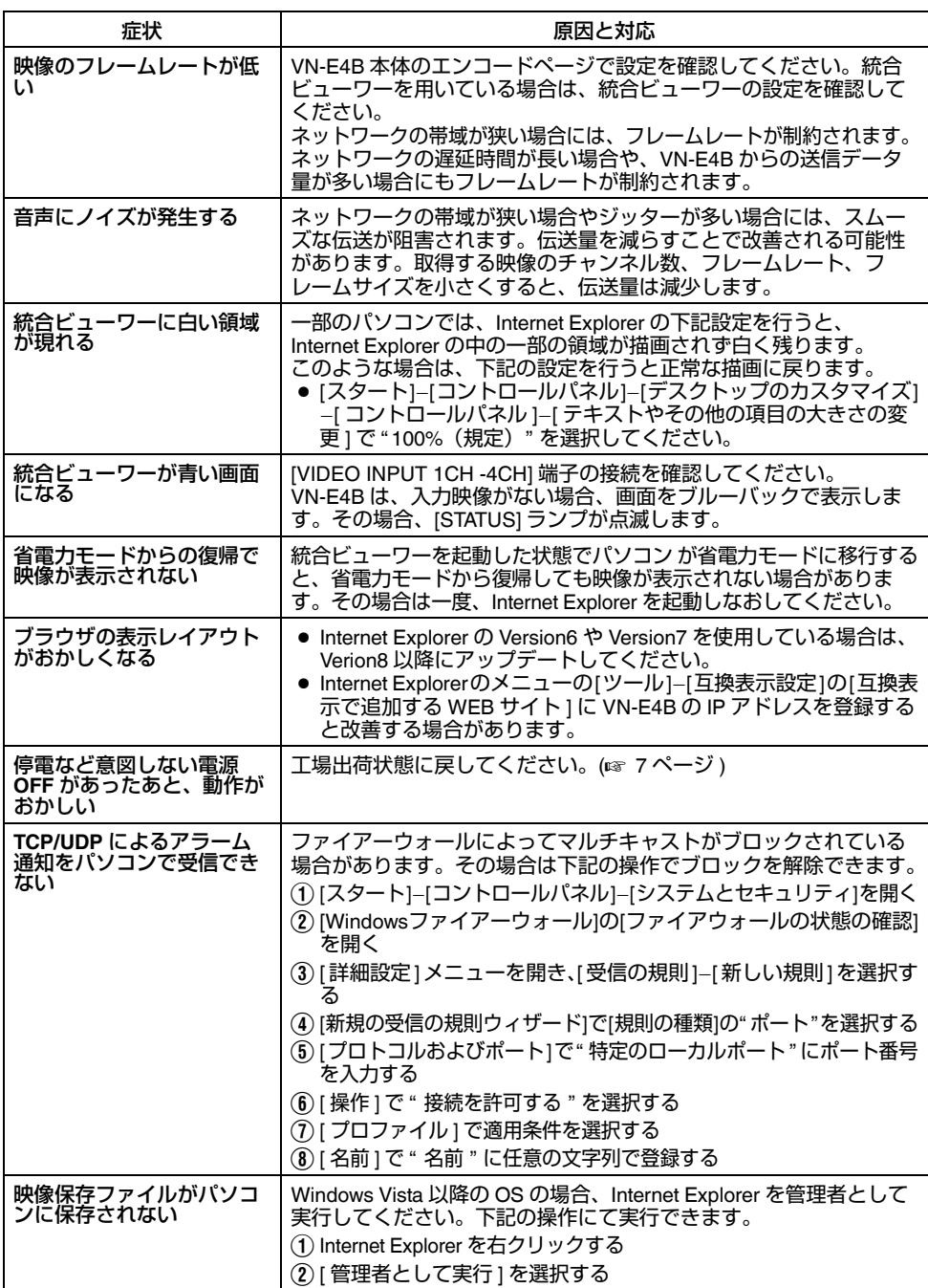

## <span id="page-17-0"></span>保証とアフターサービス せ様

#### 保証書の記載内容ご確認と保存について

この商品には保証書を別途添付しております。 保証書はお買い上げ販売店でお渡ししますので 所定事項の記入および記載内容を確認していた だき、大切に保管してください。

#### 保証期間について

保証期間は、お買い上げ日より 1 年間です。 保証書の記載内容により、お買い上げ販売店が 修理いたします。なお、修理保証以外の補償は いたしかねます。 故障その他による営業上の機会損失は補償致し

ません。その他詳細は保証書をご覧ください。

#### 保証期間経過後の修理について

保証期間経過後の修理については、お買い上げ 販売店にご相談ください。修理によって機能が 維持できる場合はお客様のご要望により有料に て修理いたします。

#### サービスについてのお問い合わせ先

修理・保守・設置工事については、お買い上げ 販売店または最寄りのサービス窓口にご相談く ださい。

#### サービス窓口

- 下記 URL をご覧ください。 http://www3.jvckenwood.com/pro/service.html
- カスタマーサポートセンター (045-939-7320)

#### 修理を依頼されるときは

お買い上げ販売店、またはサービス窓口に次の ことをお知らせください。 品名 :ネットワークエンコーダー<br>型名 :VN-F4B  $:$  VN-F4B お買い上げ日 : 故障の状況 :故障の状態をできるだけ具体的に ご住所 お名前 電話番号 :

#### 商品廃棄について

この商品を廃棄する場合は、法令や地域の条例 に従って適切に処理してください。

#### <span id="page-17-1"></span>■ 基本仕様

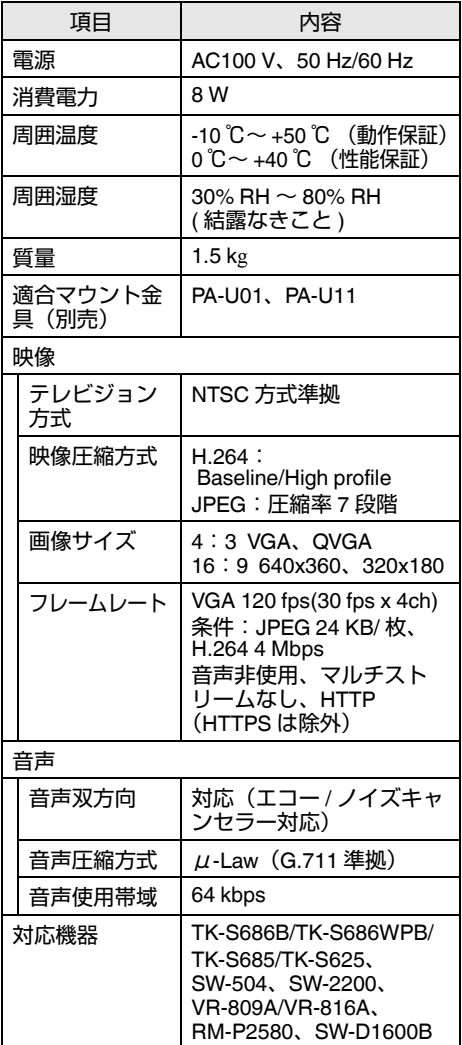

#### ■ 入出力端子

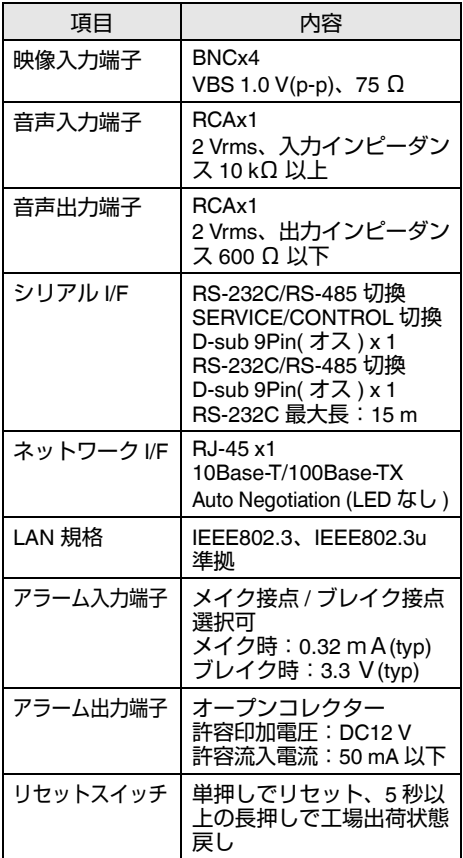

#### ■ ネットワーク

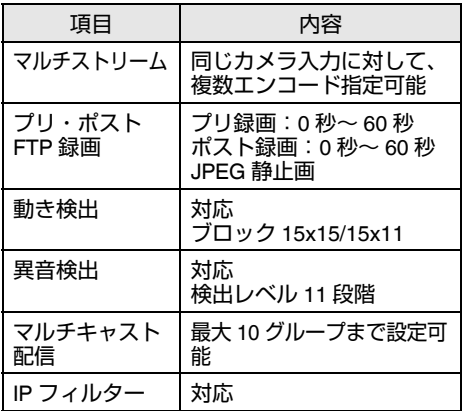

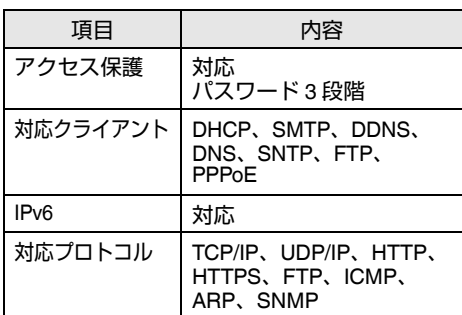

#### ■ 添付物

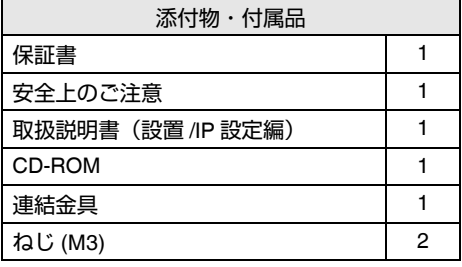

#### ■ 外形寸法図

[ 単位:mm]

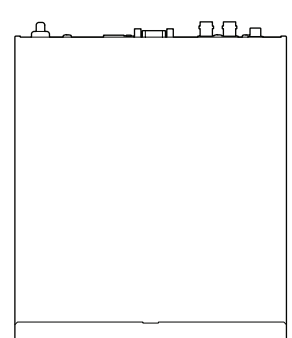

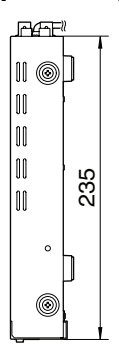

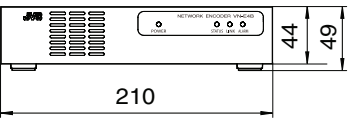

※本機ならびに接続機器の仕様および外観は 改良のため、予告なしに変更することがあ ります。

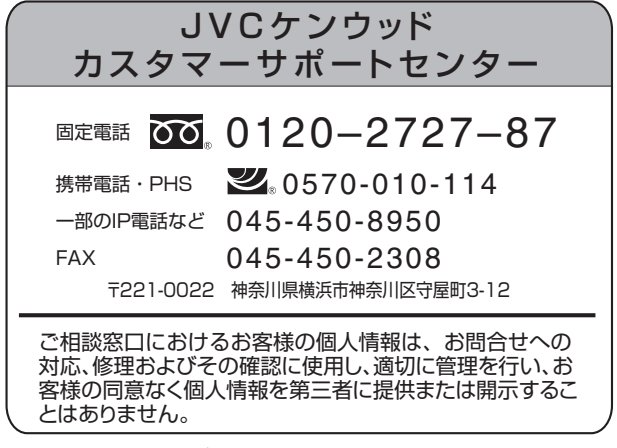

ホームページ http://www3.jvckenwood.com/

## 株式会社 JVCケンウッド・公共産業システム

〒221-0022 神奈川県横浜市神奈川区守屋町3-12